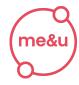

me&u**#** 

#### **SUPPORT**

# **How To Program Beacons**

Beacons do not arrive pre-programmed and must be programmed by the venue.

# 1. Get the app

**Download** the 'me&u Tags' app on your mobile device by clicking the link or scanning the QR code below.

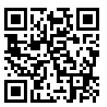

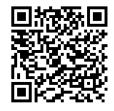

**Apple Store** 

Google Play

# 2. Log in

**Log in** to the app. (You will receive an email from 'Airtable Automations' with subject: *me&u* Operator Portal Details). **Click** 'Press here to start'

# 3. Determine your beacon type

**Tap** the beacon to identify whether an NFC chip is present.

If a pop up doesn't appear with "me&u NFC Tag" (see right), this suggests your beacon is QR code only.

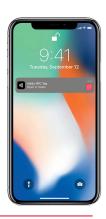

# 4. Choose what to program

Steps for **QR Code**: Select QR drop-down then proceed to Step 5.

**Steps for NFC:** Select NFC + QR drop-down then proceed to Step 5. Note. NFC is the technology inside the beacon, allowing your customers to access your menu with just a tap. NFC is not included in beacons produced after November 2022.

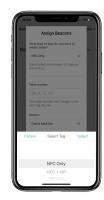

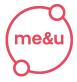

#### 5. Set table number & section

Type in what table number you would like the beacon/QR code to be assigned to.

If applicable - **select** what **section** the beacon should be programmed to. This will affect the food/drink selections e.g. smoking area, courthouse, rooftop.

Note. If you need a new section added, please contact me&u.

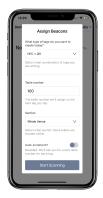

# 5. Start scanning

**Click** 'Start Scanning' then you'll be prompted to hold your phone near the beacon.

NFC - hold your phone near the beacon and then TAP.

**QR** - Scan the QR code with your camera.

**Note.** Beacons can easily be reprogrammed many times - you just have to confirm the changes from the old table & section to the new one.

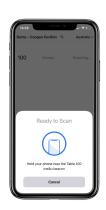

## 6. Auto-increment

**Swipe** left to enable auto-increment feature if you are programming multiple beacons. **Note.** Please make sure your table numbers are in chronological order when using this.

## **Demo video**

Scan the QR Code to watch our video on how to program your beacons.

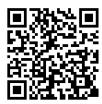

# **FAQs**

#### Big tables?

No problem, you can assign the same table number to multiple beacons.

## Moving a table during service?

You can either re-program the beacons to the new table number or keep them as they are.

#### How can I check a table number on a beacon?

Tap or scan, go to 'Profile' in the top right-hand corner then click 'leave table XX.' This way you can also check if a beacon is programmed correctly.